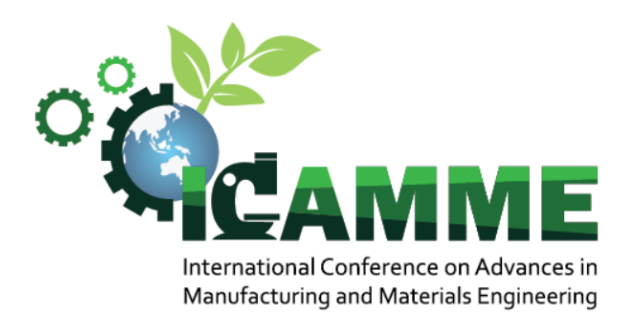

## **ICAMME 2022 - Zoom Guidelines for participants**

1. Join a Zoom meeting by clicking an invitation link or entering the given Meeting ID below.

Invitation Link zoom:<https://iium.zoom.us/j/93046778039>

Meeting ID: 930 4677 8039

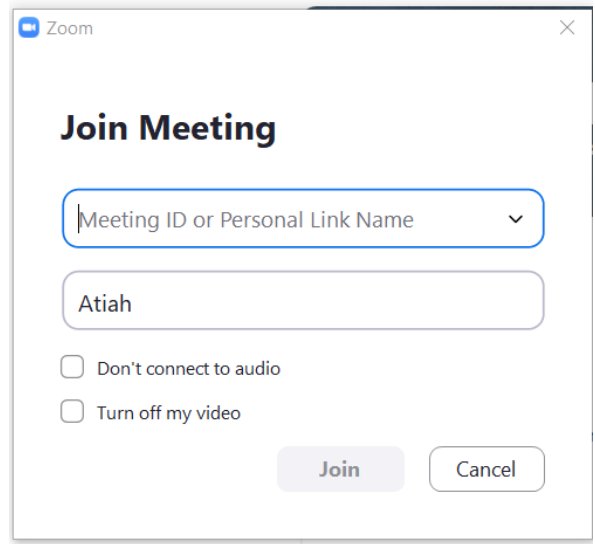

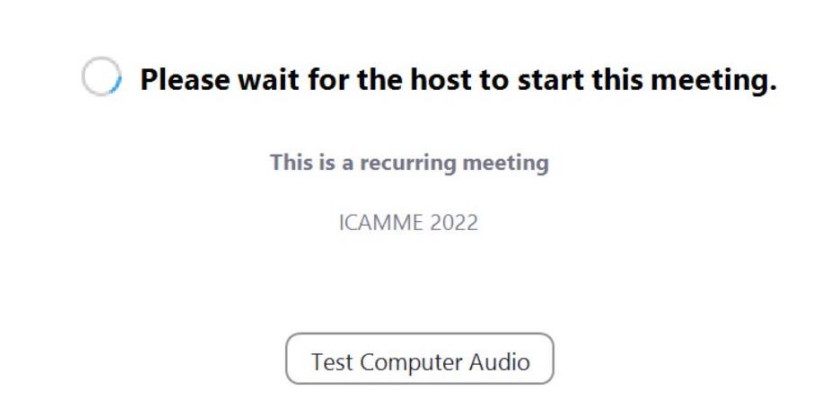

 $- x$ 

2. You will be prompted to join the room's audio. Click "join with video**."** Zoom allows audio participation through your computer's internal speakers, a headset, or a phone line.

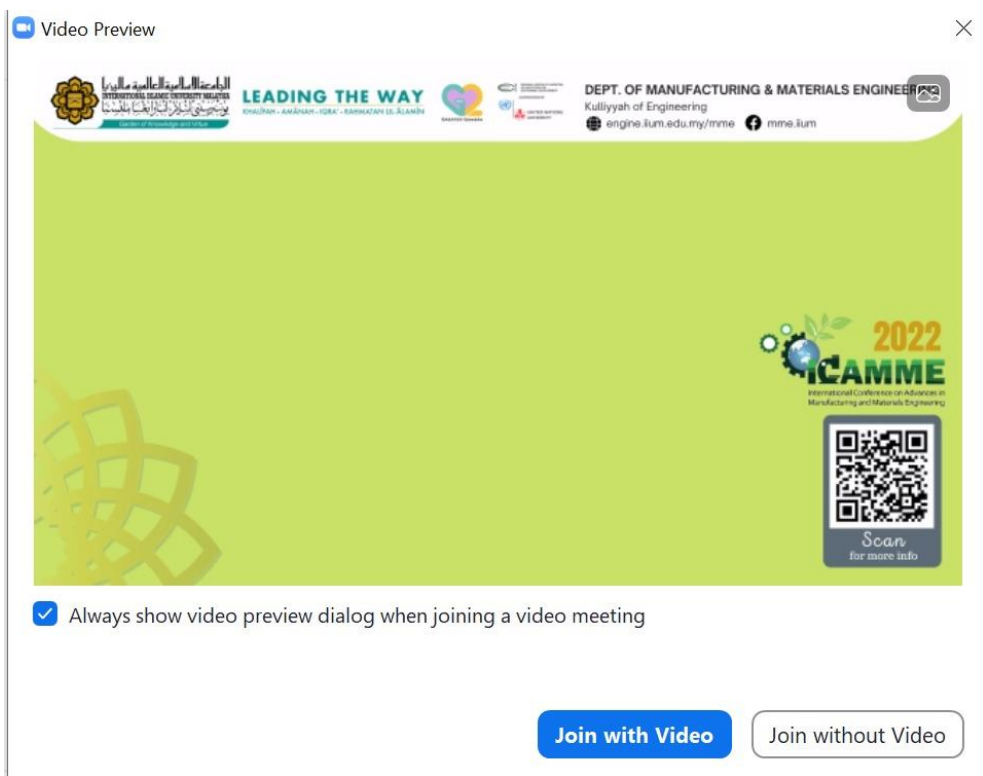

3. Please make sure your display name is "**Paper ID-your name" (Example: 44- Dr.Farah)**. To change your name. Kindly please click the three dots in the upper right corner at your name. To change your name, select "Rename" and change your name in the pop-up box.

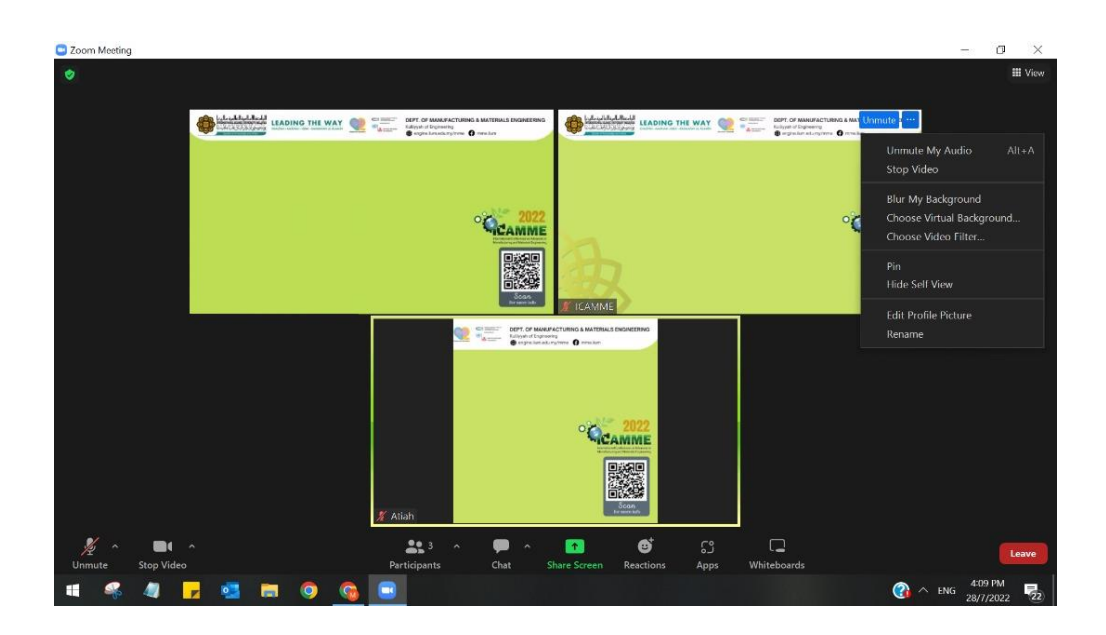

4. The participants will join the zoom breakout rooms (Room 1/ Room 2/ Room 3/ Room 4) as mentioned in ICAMME 2022 program schedule.

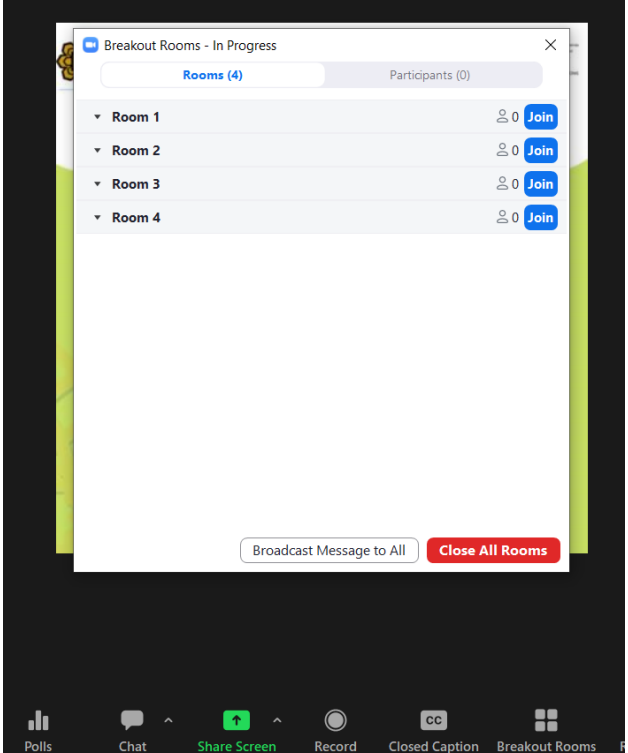

5. During the presentation, the Chairman will introduce you and share your presentation video. After that, you need to be available for a Q & A session.

6. To mute, click the microphone icon in the bottom-left corner. To unmute, click the microphone icon again. Follow the same process to turn the webcam on and off.

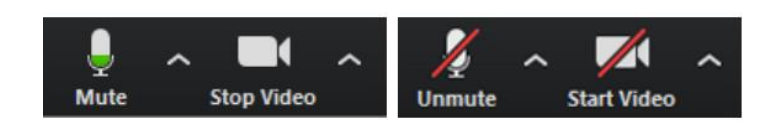

7. For iPad users, kindly please follow the steps below to join the conference.

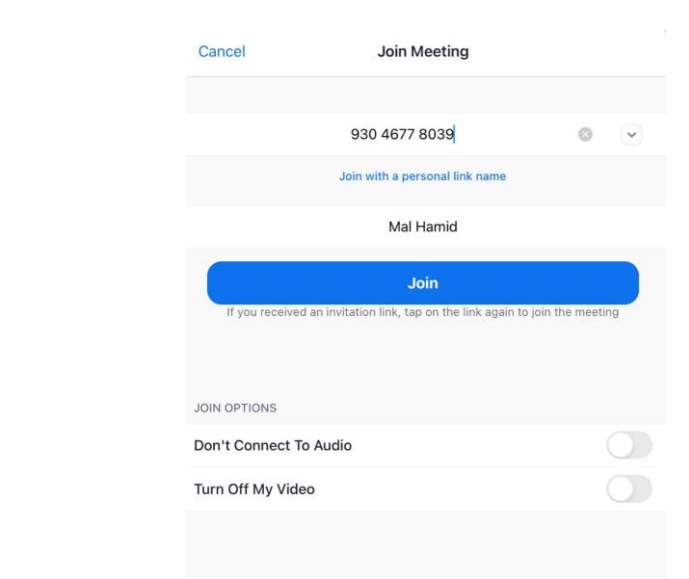

Step 2:

Step 1:

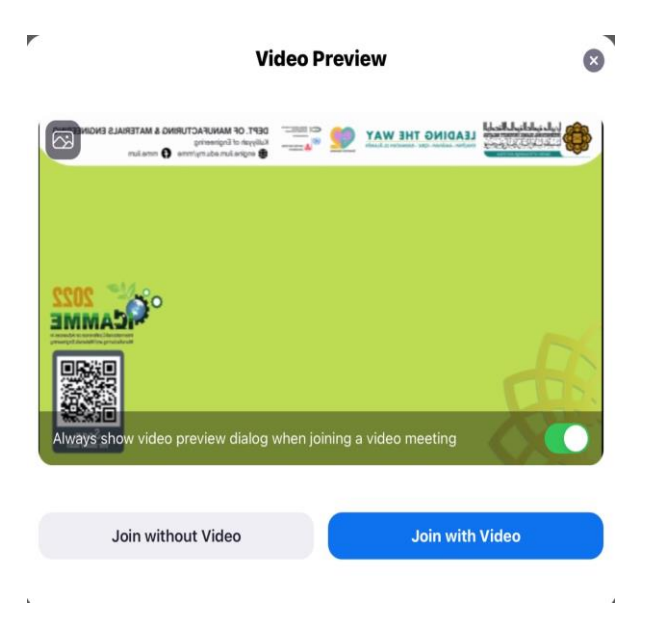

Step 3:

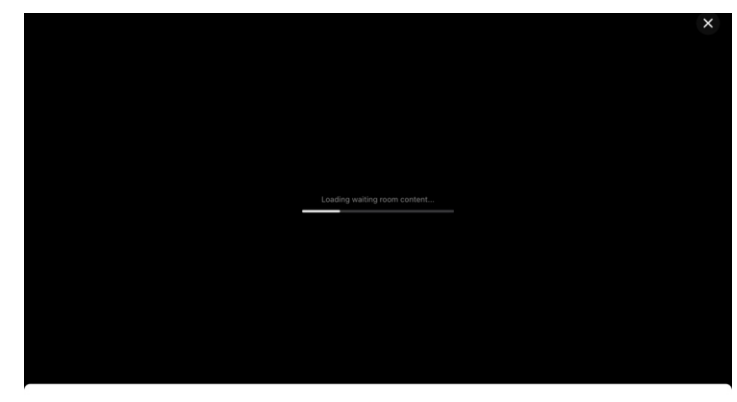

The host will let you in soon<br>ICAMME 2022

## Step 4:

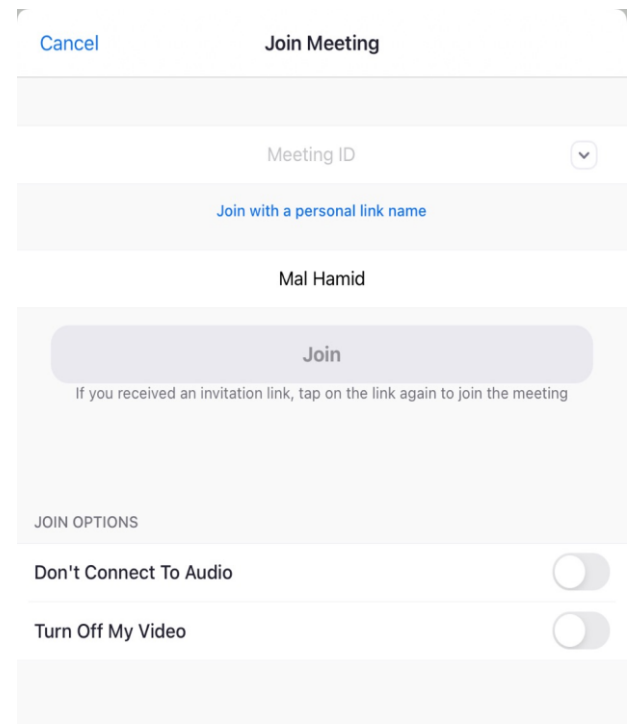